# 埋込WiFiユニット⇔NEC中継機 【W1200EX&W1200EX-MS共通】

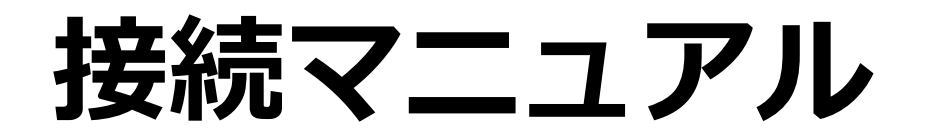

~ パソコンから接続設定を行う場合 ~

Copyright © Tsunagu Network Communications, Inc. All Rights Reserved.

1

### ■はじめに

・あらかじめ現在お使いの「壁埋め込み型無線LANアクセスポイント(以降、「無線LAN親機」)」と端末機器(パソコンやスマートフォン、タブレットなど) のWi-Fi接続設定を済ませた環境でご利用ください。

#### ■ステップ1:事前準備

・中継機裏面のラベルに記載された「Web PW」 (6ケタの数字) を確認し、メモに控えてください。(後の設定で使用します) ※中継機をコンセントに挿し込むとラベルが見えなくなります。

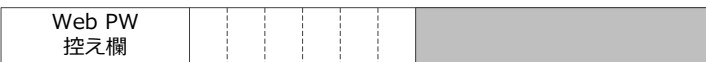

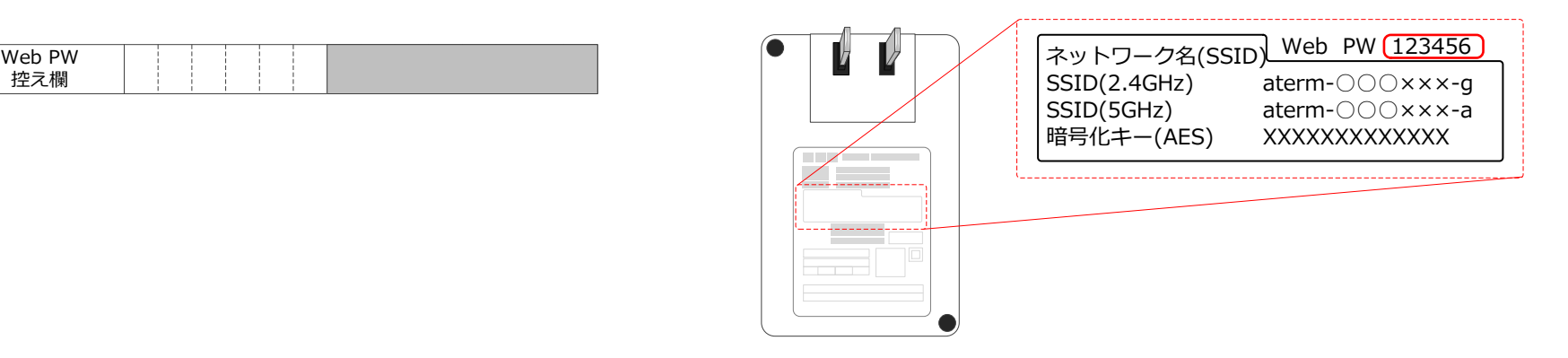

# ■ステップ2:中継機の電源を入れる

①中継機側面の「SET」ボタンを押し続けながら、中継機を無線LAN 親機の近くのコンセント※に挿し込みます。

※距離が離れすぎていると、中継機と親機の間の接続設定がうまくいかない 場合がありますので、近くのコンセントに差し込みます。

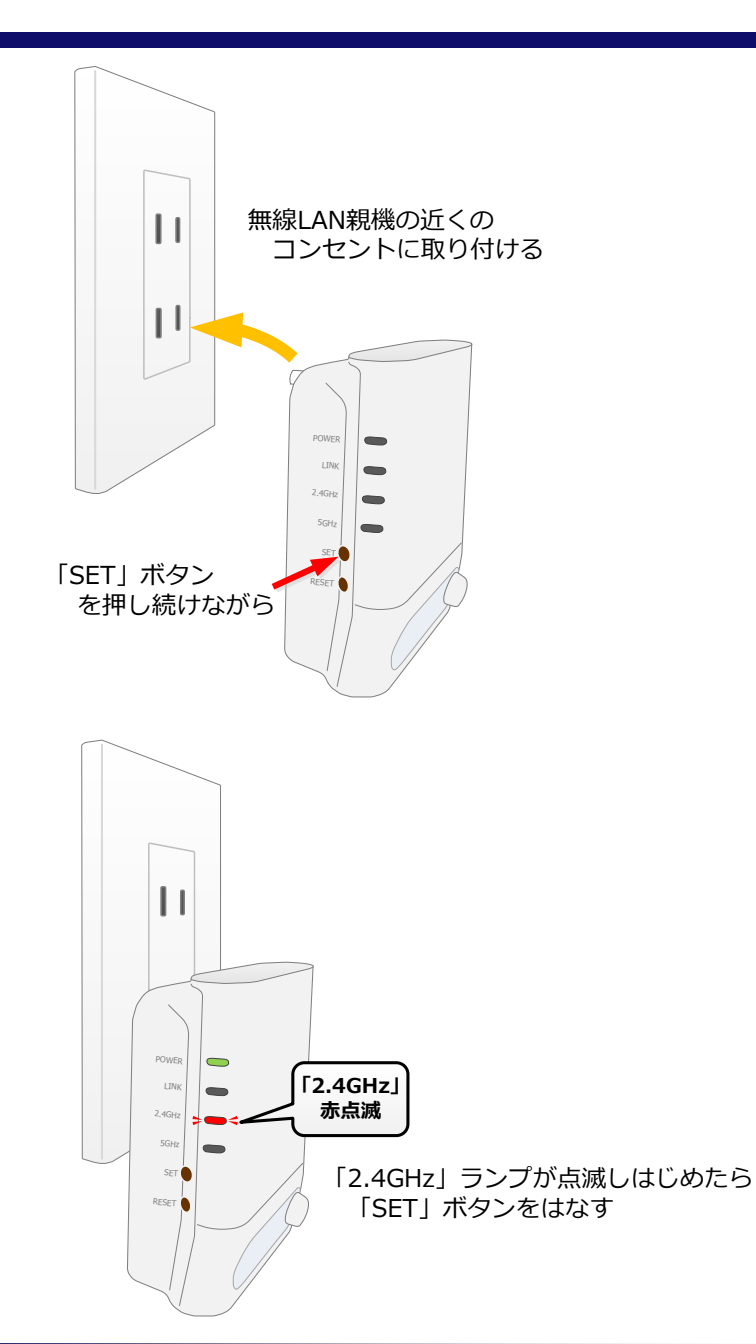

②「2.4GHz」ランプが赤点滅しはじめたら(約30秒後)、「SET」 ボタンをはなします。

※上記の通りにならない場合は、一度コンセントから中継機を抜いて再度① からやり直します。

# ■ステップ3:クイック設定Web(設定画面)にアクセスする

①パソコンと中継機をLANケーブルで接続します。 ※パソコンは「IPアドレスを自動的に取得」する設定になっている必要があり ます。

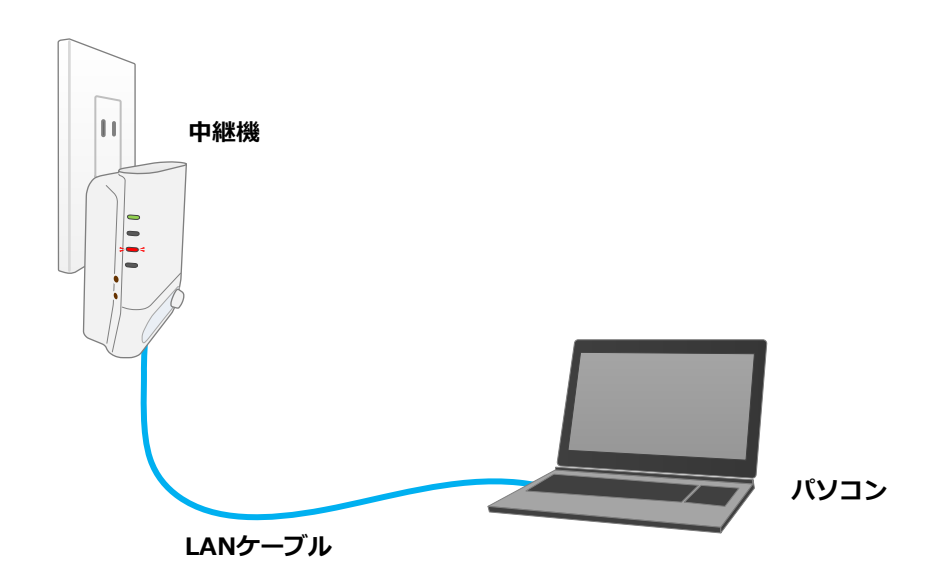

②Webブラウザ(InternetExplorerなど)を開き、アドレスバーに 「http://192.168.1.245」と入力してエンターキーを押します。 (ログイン画面(次ページ)が表示されます)

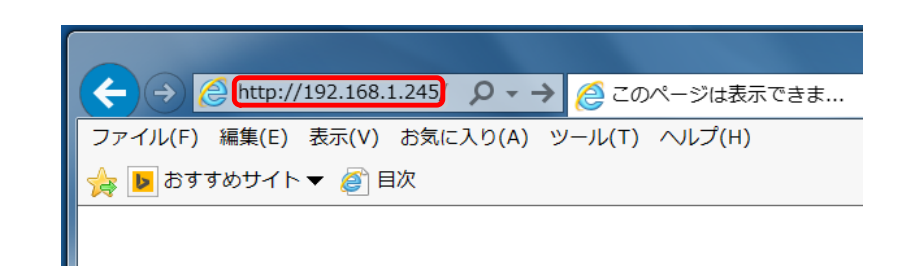

### ■ステップ4:無線LAN親機との接続設定

①ユーザー名欄に「admin」、パスワード欄にステップ1で控えた 「Web PW」を入力し、「ログイン」をクリックします。 ※パスワードを変更している場合は、変更後のパスワードを入力します。

#### ログイン

「ユーザー名」には「admin」と半角小文字で入力し、「パスワード」には、本商品本体のラベルに記載 された数字6桁のパスワード (Web PW) を入力して、 [ログイン] をクリックしてください。

※ラベルのパスワードを確認する際は、電源をいったん抜いて、パスワード (Web PW) を控えてから再度ログインしてください。

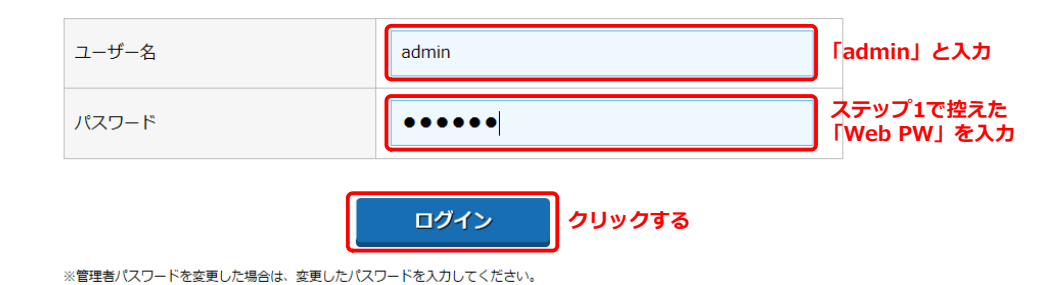

②「親機との接続設定」の「Wi-Fi接続先設定」をクリックします。

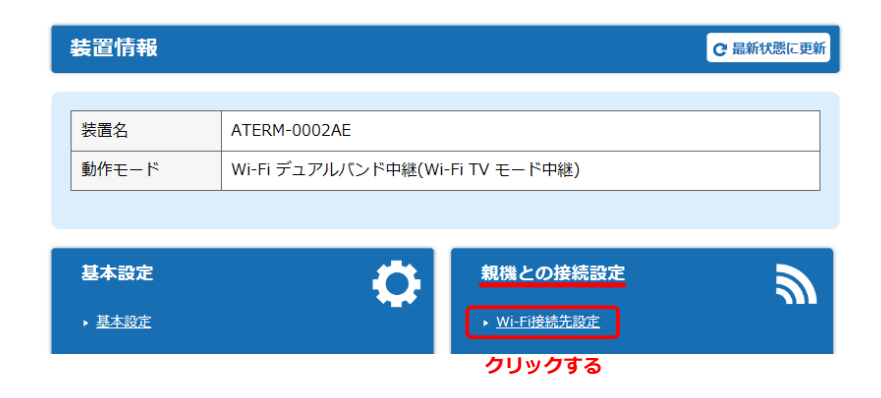

3 「アクセスポイント検索」をクリックします。

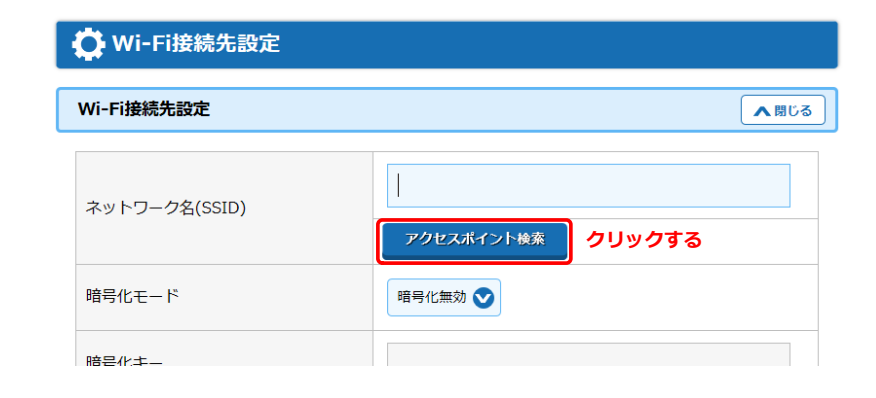

#### ④右図のようなポップアップ画面が表示されたら、「OK」をクリック します。

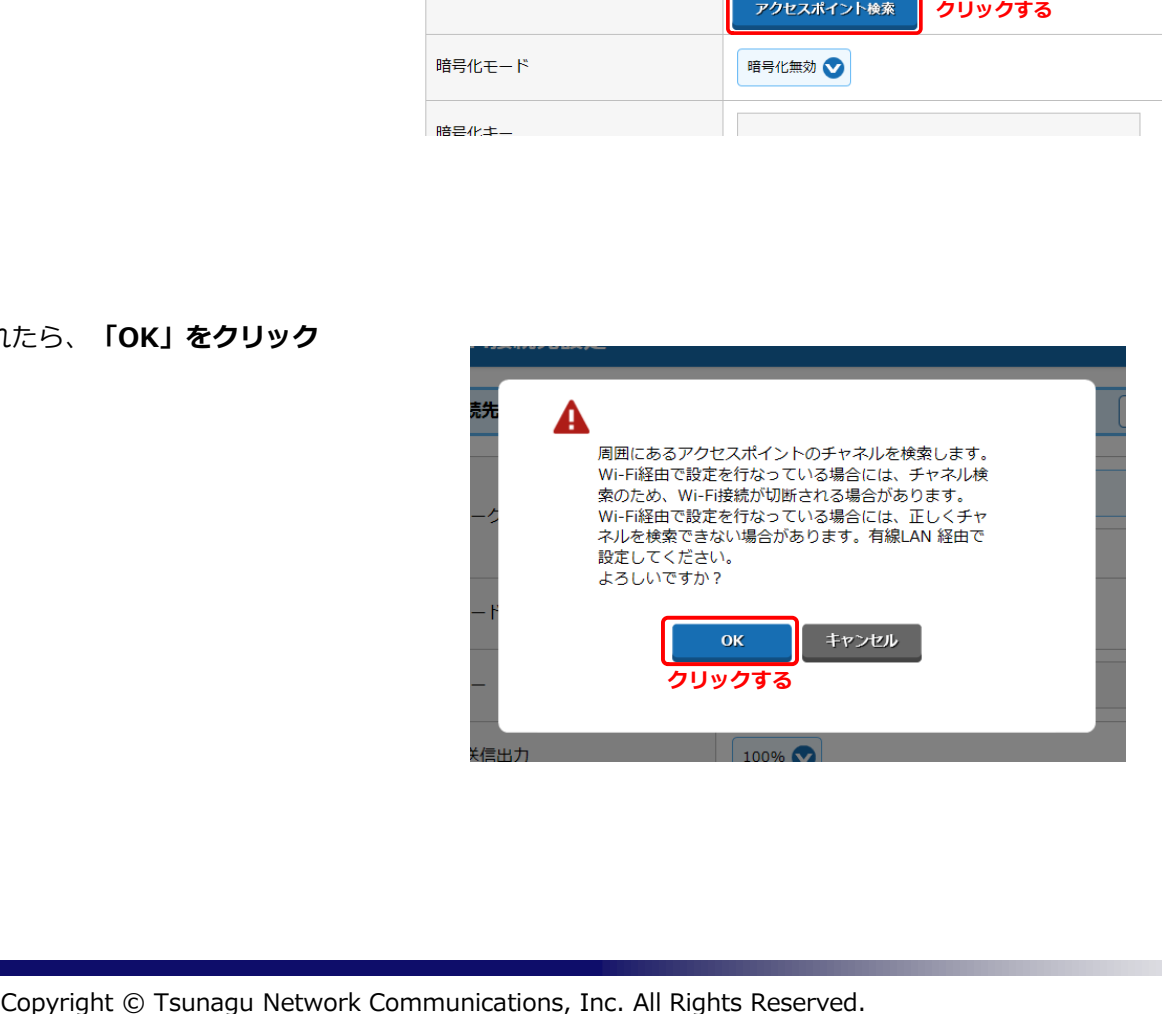

⑤お使いの無線LAN親機のSSIDと一致するものにチェックを入れて

「選択」をクリックします。

※右図では一部文字を伏せ字としています。

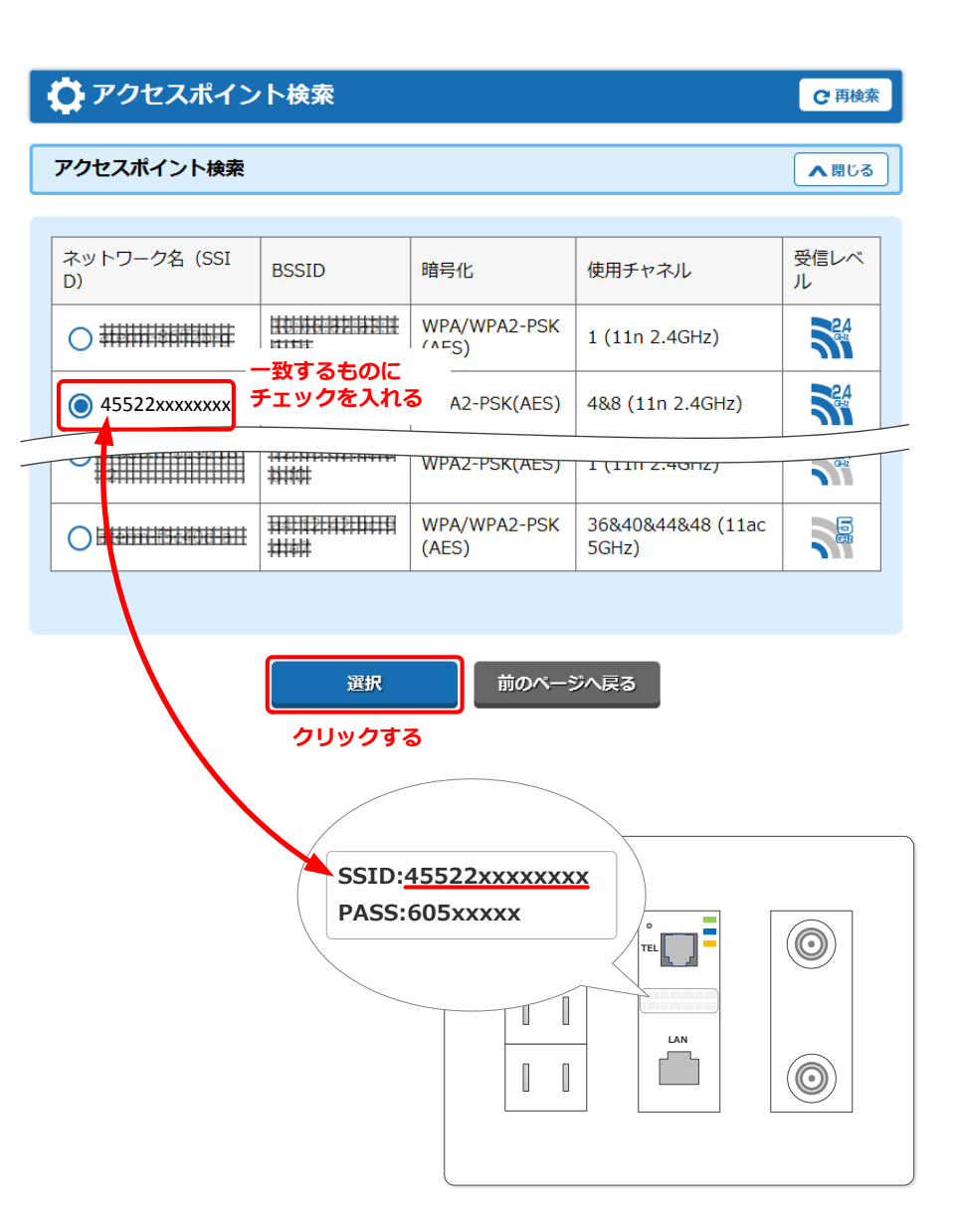

⑥お使いの無線LAN親機のPASS(暗号化キー)を入力して「設定」を クリックします。

※右図では一部文字を伏せ字としています。

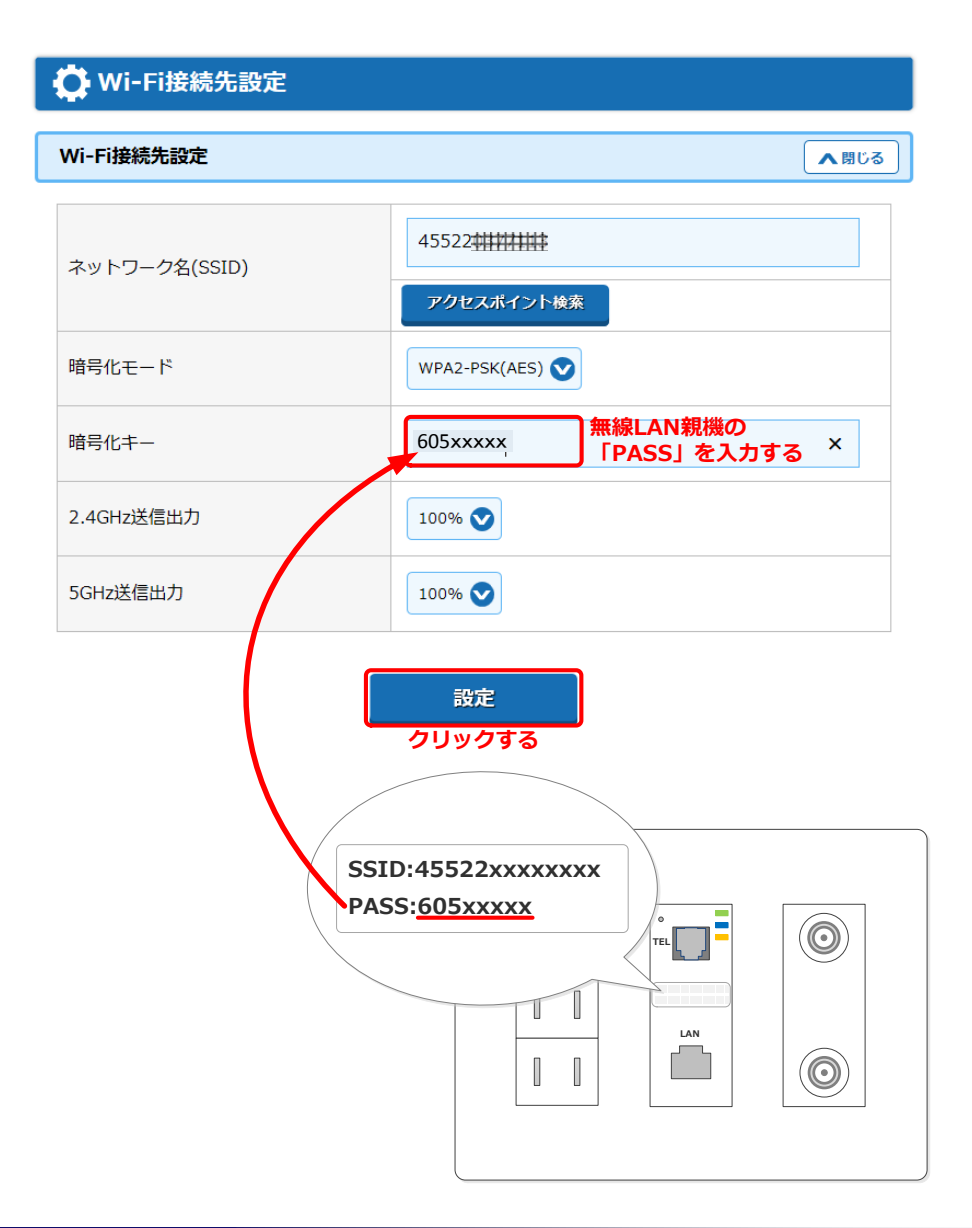

⑦右図のポップアップ画面が表示されたら、「OK」をクリックします。

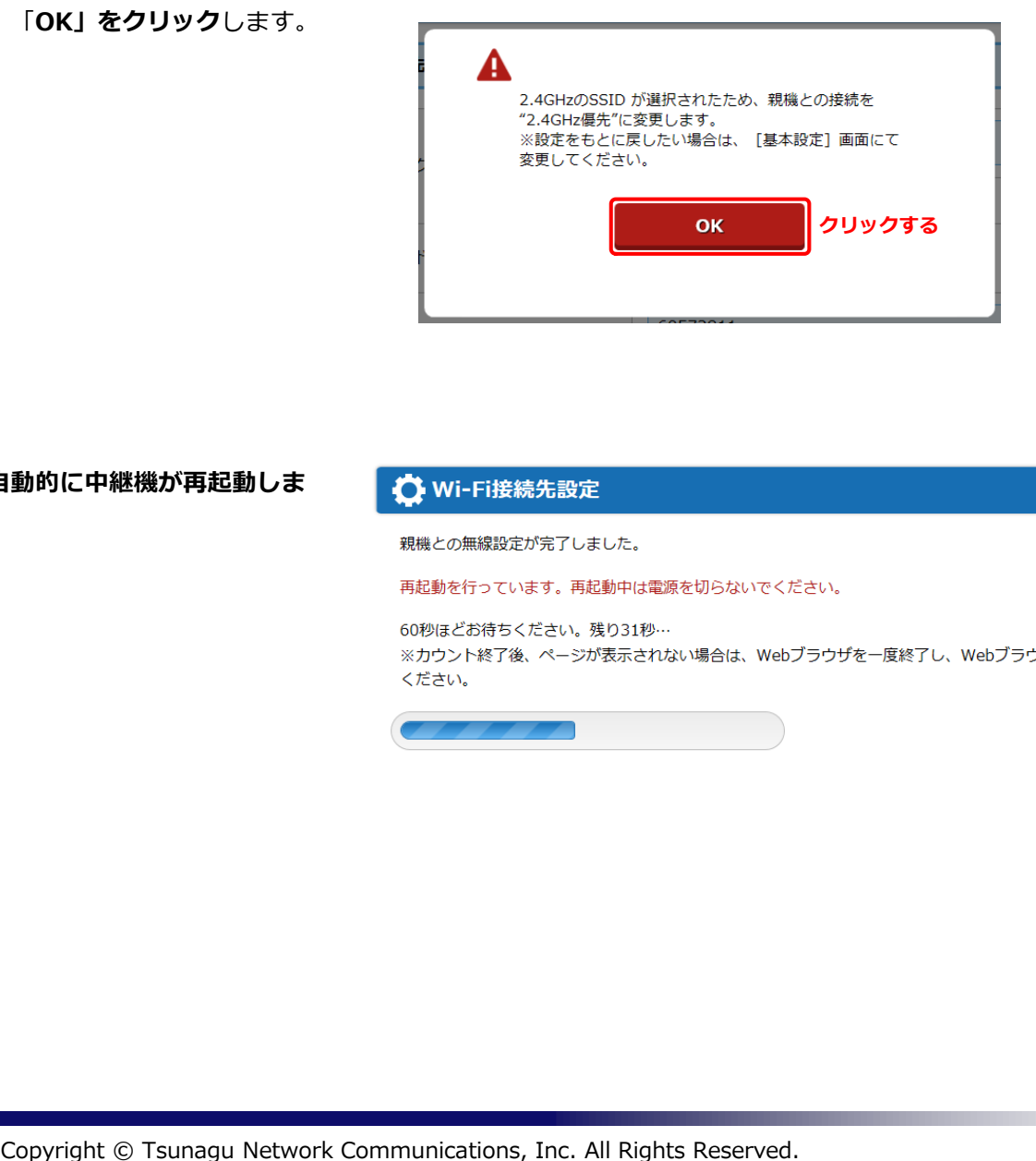

#### ⑧しばらくすると右図の画面が表示され、自動的に中継機が再起動しま

す。

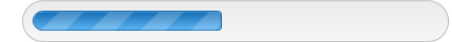

⑨再起動完了後(約1分半後)、中継機の「LINK」ランプが緑点灯して いることを確認します (設定完了)。

⑩中継機をコンセントから外します。

※中継機の設定は中継機本体に保存されるため、コンセントから外しても設定 が消えることはありません。中継機に接続したLANケーブル、パソコンも外 してください。

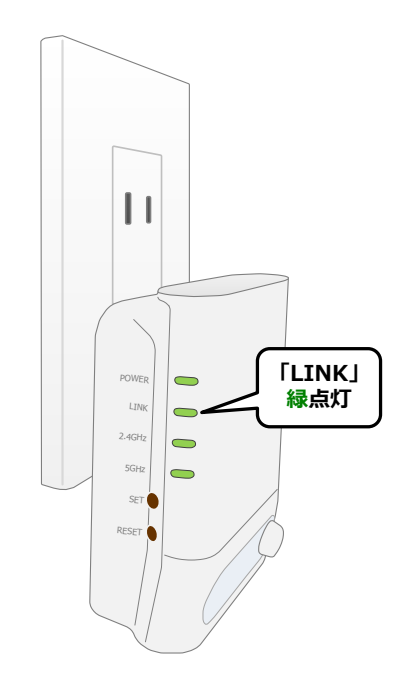

# ■ステップ5:中継機を設置する

①中継機を設置するコンセントを決めます。

※中継機を設置する位置には電波が届いている必要があるため、あらかじめ 無線LAN親機と端末機器(パソコンやスマホ等)とのWi-Fi接続が十分である かを確認しておきます。

②①で決めた場所(コンセント)に中継機を取り付けます。

<無線LAN親機と中継機間の電波状況の目安>

緑:電波強度「強」 橙:電波強度「中」 赤:電波強度「弱」

約1分後、中継機の「LINK」ランプが緑点灯していることを確認 します。

 また、このとき「2.4GHz」ランプで無線LAN親機との電波状態の 目安を確認することができます。赤点灯している場合は、電波状況 が良くありませんので、①に戻って設置しなおしてください。

> $\mathbf{L}$ 「LINK」 POWER 緑点灯 LINK 2.4GHz 5GHz 「2.4GHz」 緑:電波強度「強」 橙:電波強度「中」 RESET 赤:電波強度「弱」

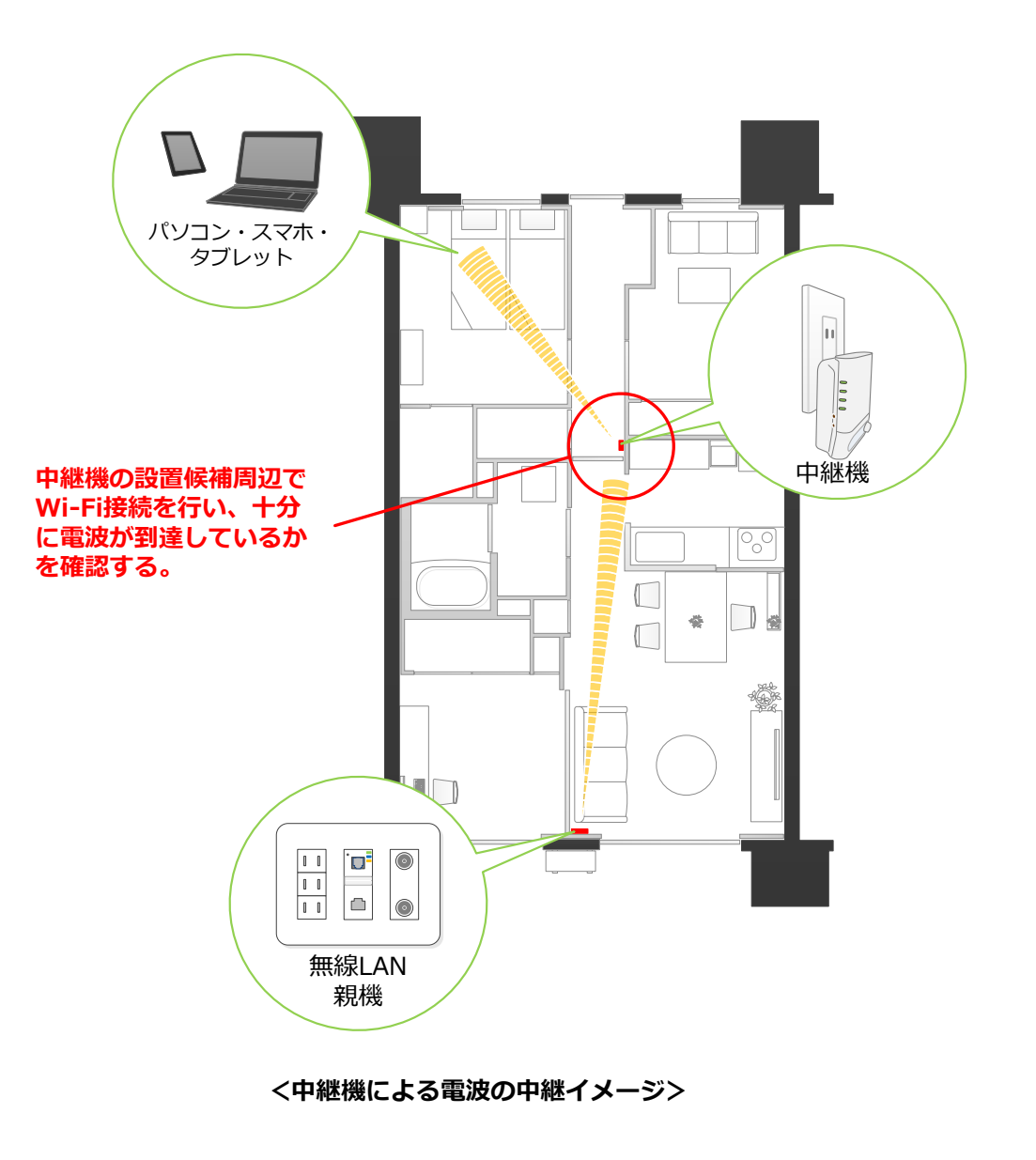